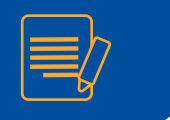

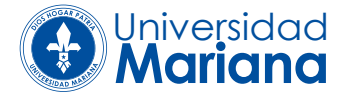

Ingrese al sistema Fénix a través de la página web de la Universidad Mariana **http://www.umariana.edu.co/** busque en la franja: FÉNIX y seleccione Sistema Académico.

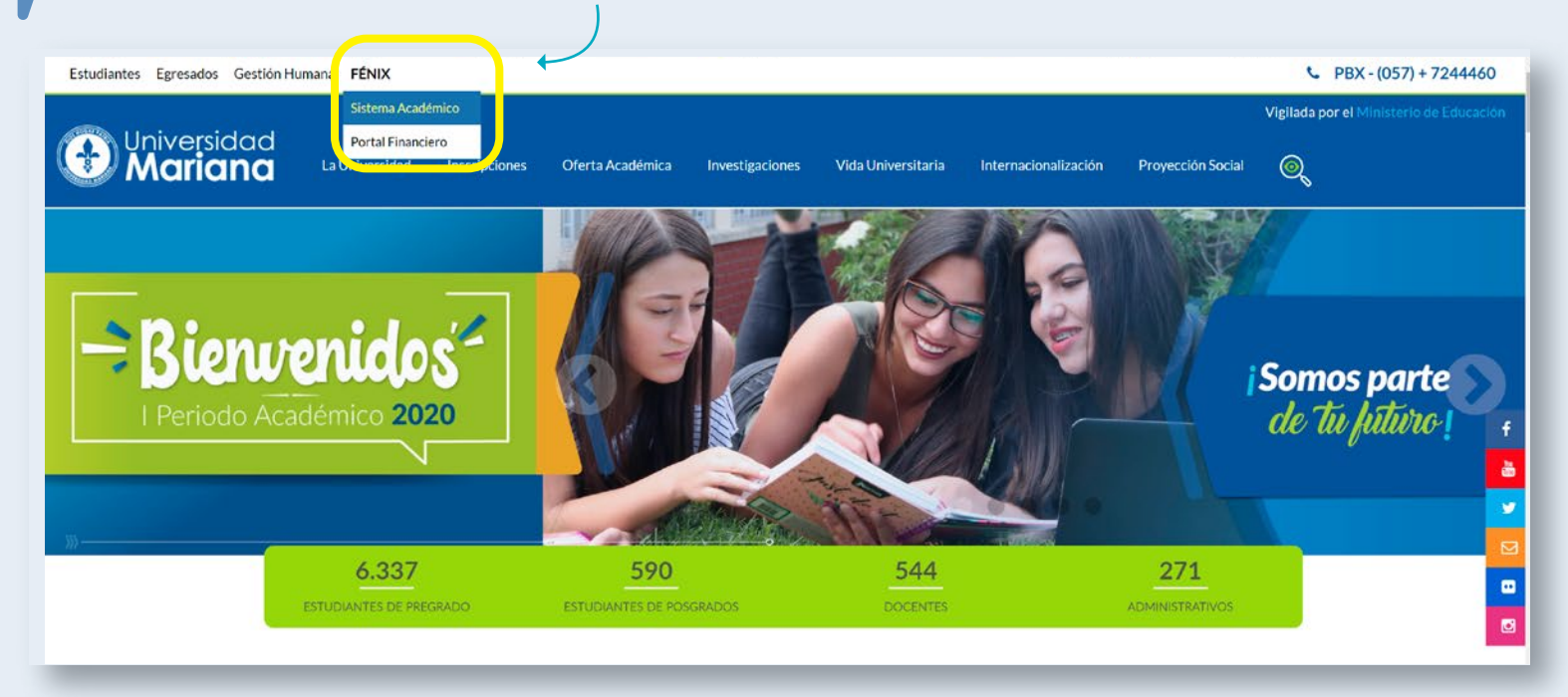

## Ingrese su usuario (número de identificación) y contraseña

 $\sqrt{3}$ 

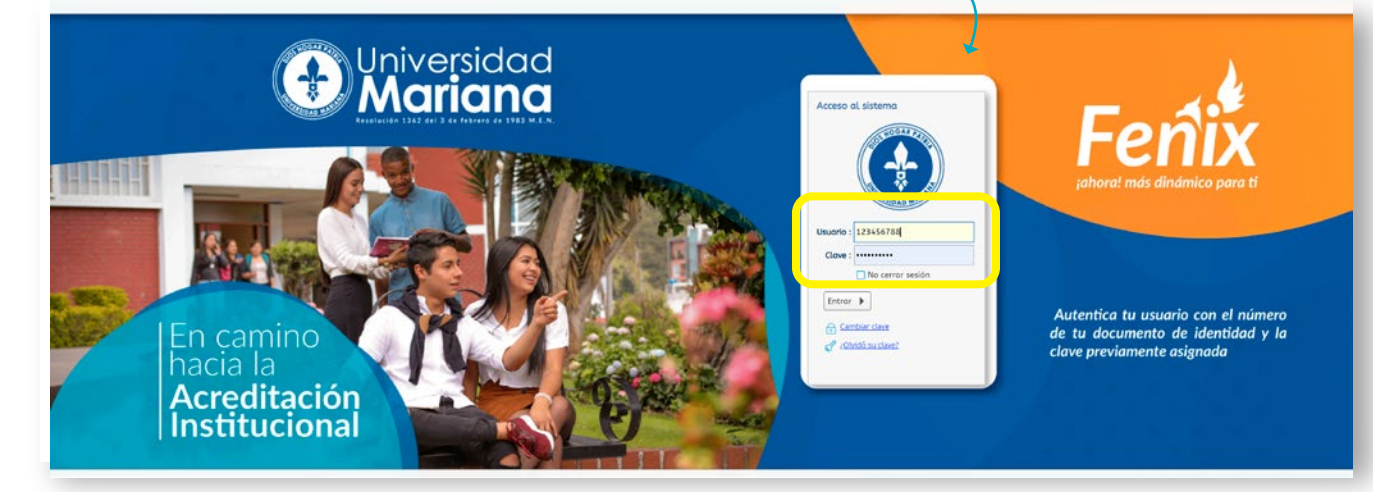

Una vez en la plataforma, asegúrese que tenga seleccionado el perfil "Educando".

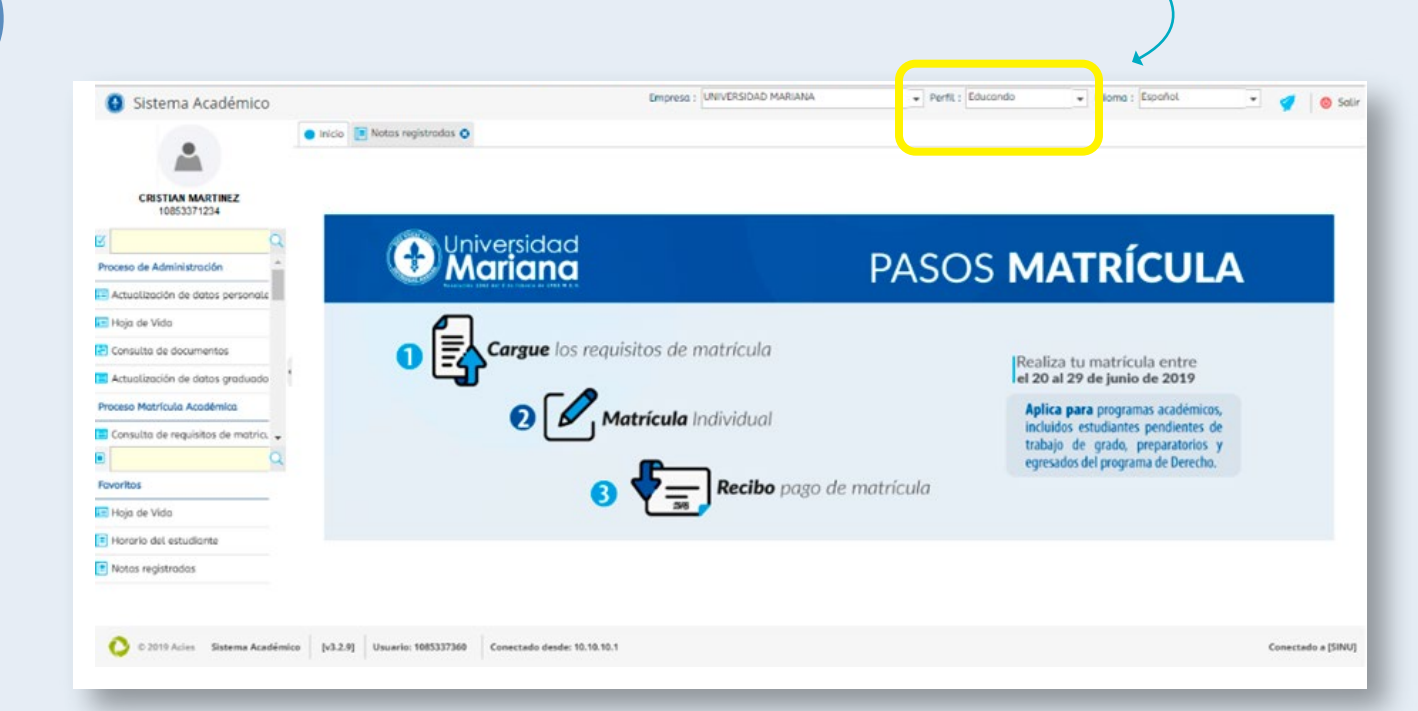

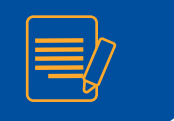

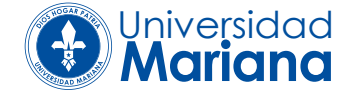

En la parte izquierda aparecerá la siguiente información: nombre, número de documento, fotografía y un menú con las actividades asignadas al perfil **"Educando".** Para realizar su matrícula, seleccione la actividad: "Paso 2: Matrícula individual".

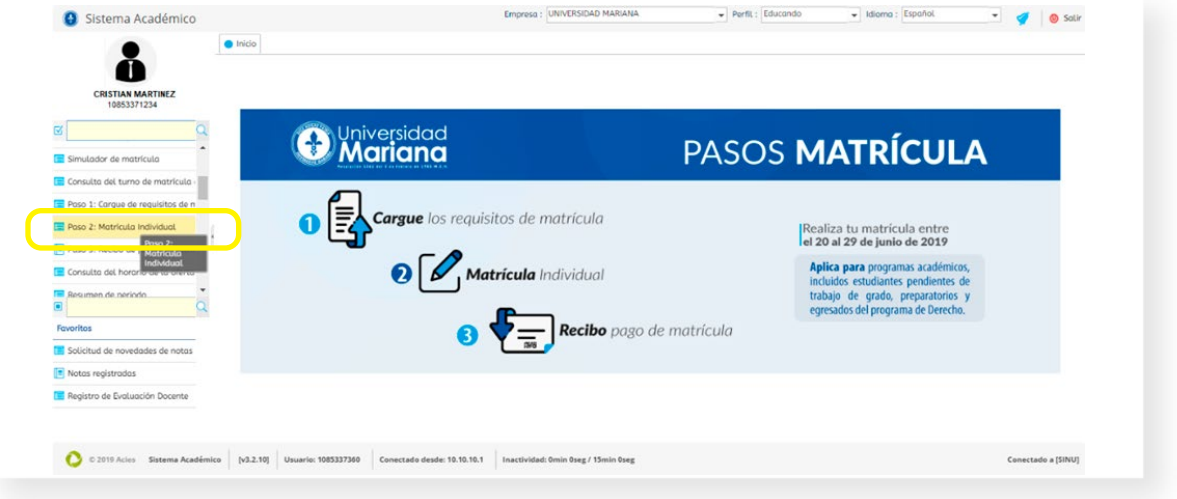

5

Al dar clic en su nombre, aparece un mensaje con la siguiente información: "Primero debe realizar la actualización de datos personales". De clic en OK

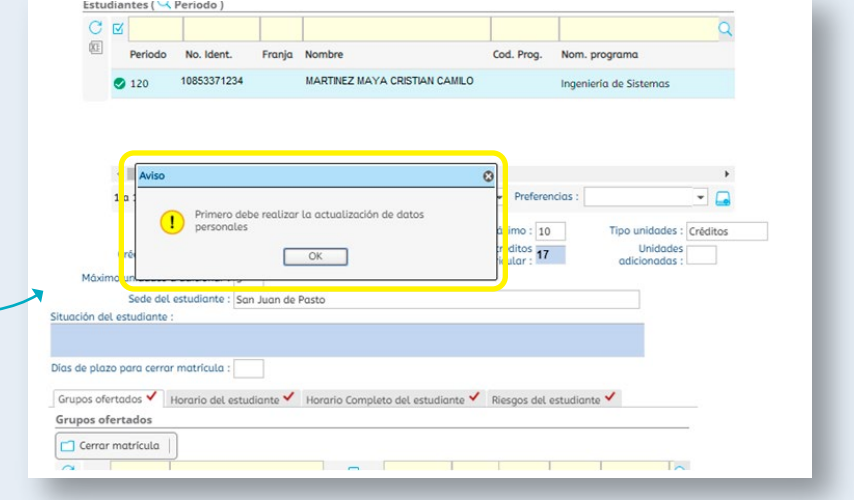

Para realizarla la actualización, seleccione la actividad: "Actualización de datos personales" *(Ver instructivo Actualización de datos personales).* Una vez realizado es proceso, puede continuar con su matrícula. En pantalla aparece la siguiente información de su situación académica.

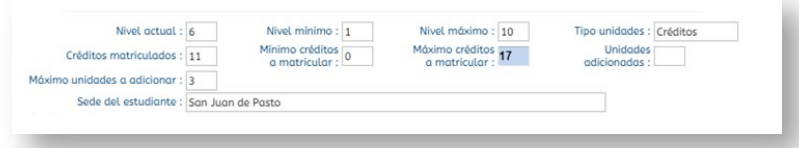

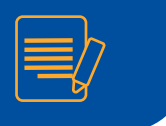

En la parte inferior, aparecen los cursos que usted puede matricular.

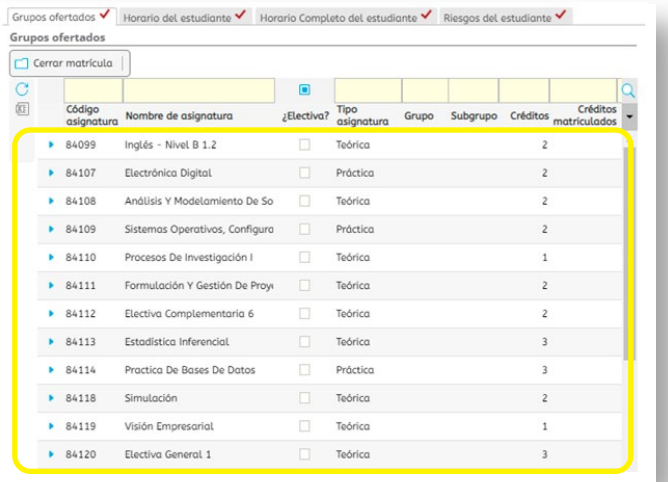

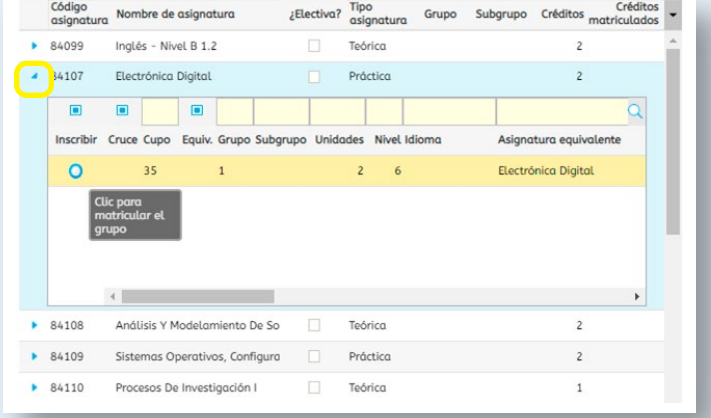

Se despliega una ventana donde muestra los grupos activos. Seleccione el que le corresponda dando clic en el círculo inscribir.

Para registrar la asignatura, seleccione uno a uno de los cursos, haciendo clic en el icono marcado con el triángulo

azul.

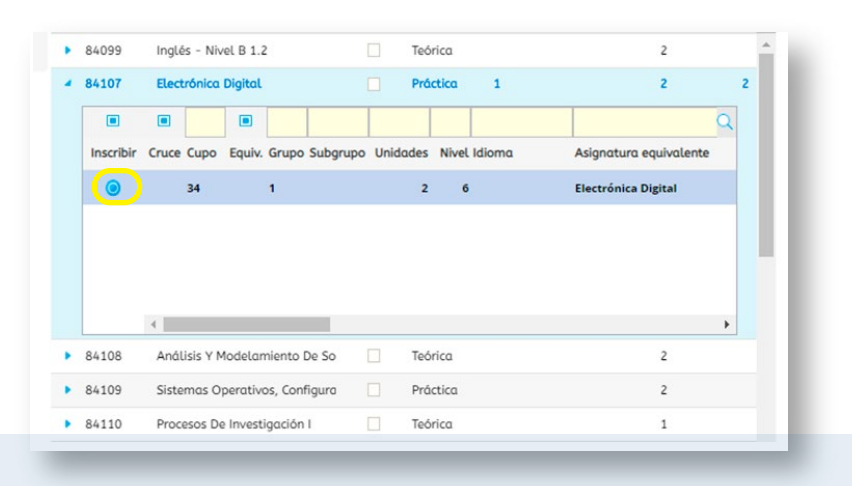

Realice el mismo procedimiento para cada uno de los cursos que va a matricular, estos se van marcando en letras azules. Una vez este seguro que tiene registrados todos los cursos, de clic en el botón cerrar matrícula,

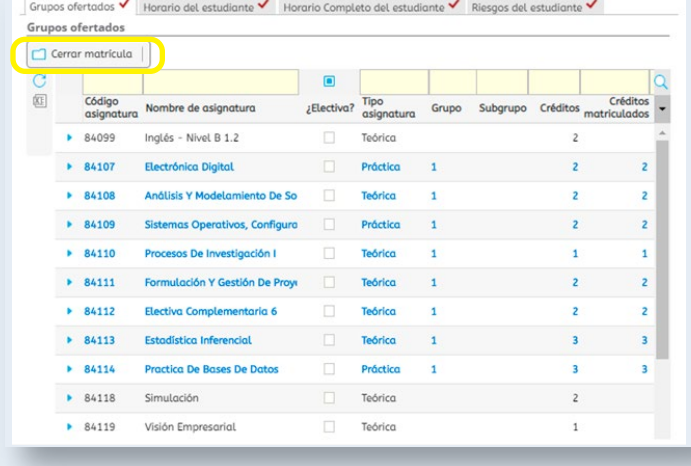

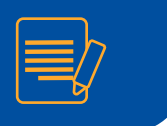

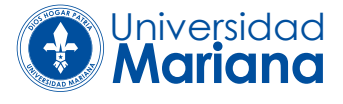

Confirme el cierre de la matrícula dando clic en OK en el mensaje de aviso. Recuerde que una vez cerrada no puede hacer cambios a través del sistema

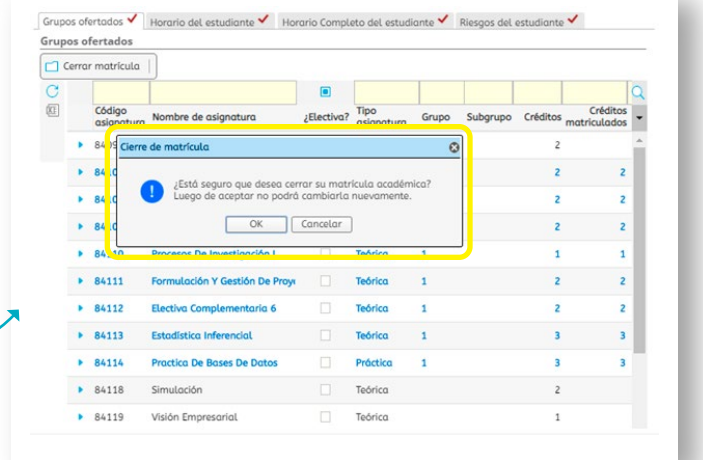

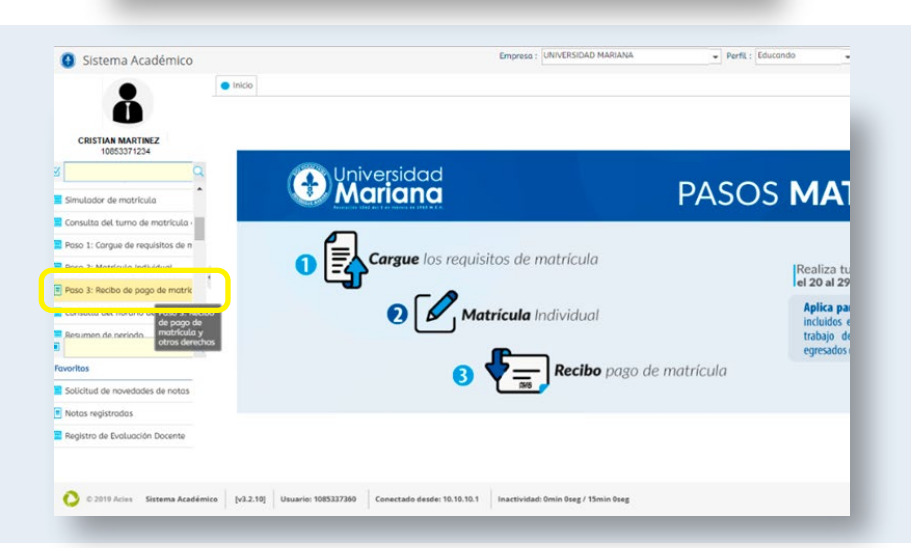

actividad: **"Paso 3: Recibo de pago de matrícula y otros derechos".** 

Para generar el recibo, ingrese a la

De clic en el renglón donde se encuentra la información financiera de su matrícula.

Para generar su recibo de clic en el botón imprimir si desea ver en pantalla o descargar PDF para almacenar en su equipo.

11

Seleccione el recibo dándole clic al círculo donde se especifica los datos para la generación del certificado.

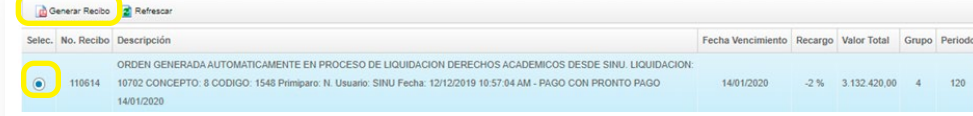

Val. a pagar

\$3.196.000,00 COP

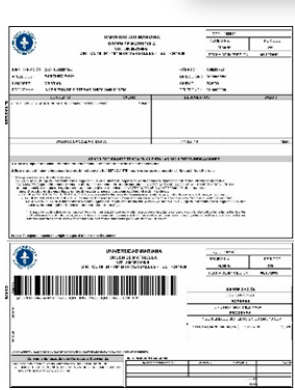

*Dele clic en el botón generar recibo.* 

Num. Identificación : 10853371234

 $\fbox{\hbox{\texttt{Buscar}}}$ 

Matricula

Imprimir & Descargar PDF  $C$  ind  $Cdd$ , periodo. Tipo

 $120$ 

La impresión del recibo debe hacerla en una *impresora láser*. Cancele en las fechas y los bancos que se encuentran registrados en el recibo.

Estado de pago Docum

Matricula Liquidada 10702

Númer,

11061

www.umariana.edu.co - informacion@umariana.edu.co